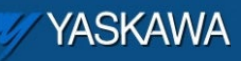

Product Application Note

## **MP2000iec – Address Mapping between a Phoenix MII BK unit and an MP2000iec controller**

Applicable Product: MP2000iec

Yaskawa Electric America 2121 Norman Drive South Waukegan, IL 60085 1-800-927-5292

Doc#: AN.MP2000iec.10 Copyright: Yaskawa America Incorporated ©2011 September 21, 2022 Page 1 of 10

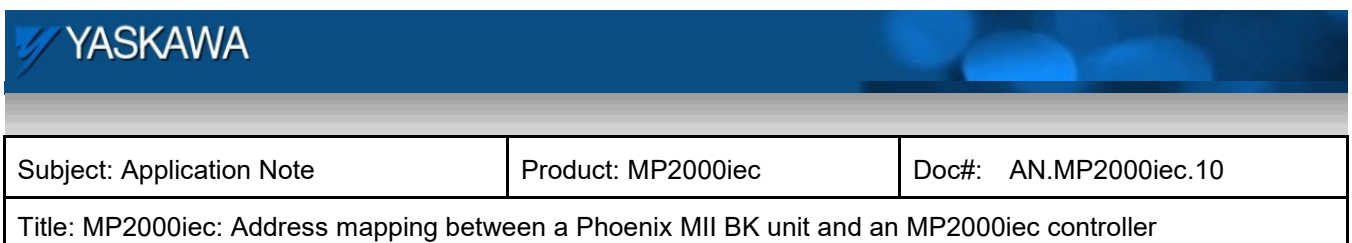

#### **Application Overview**

This document provides detailed steps on how map addresses from a Phoenix MII BK unit with add on slices to a Yaskawa MP2000iec controller.

### **Application Highlights**

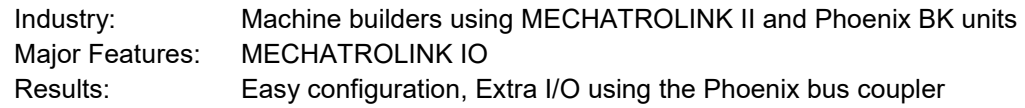

#### **Products Used:**

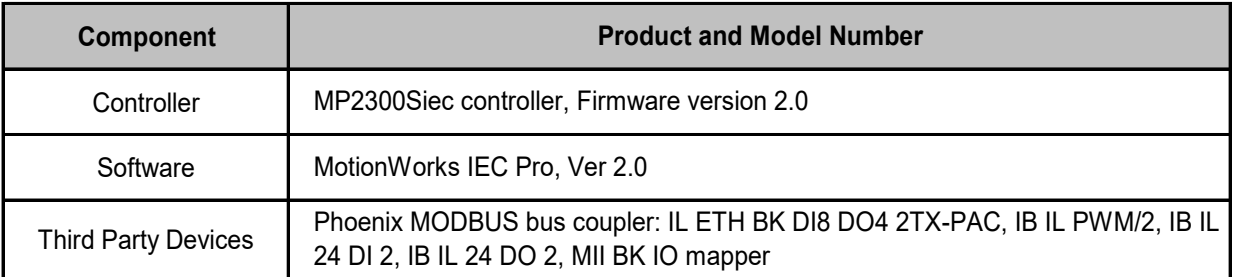

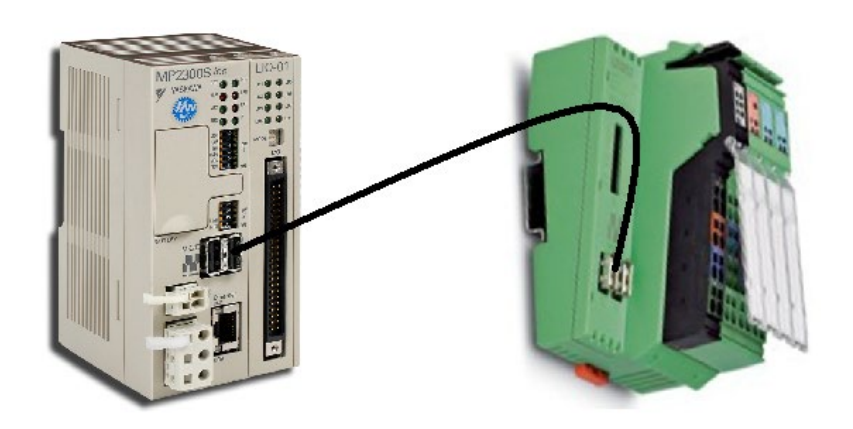

Figure 0: Communication configuration

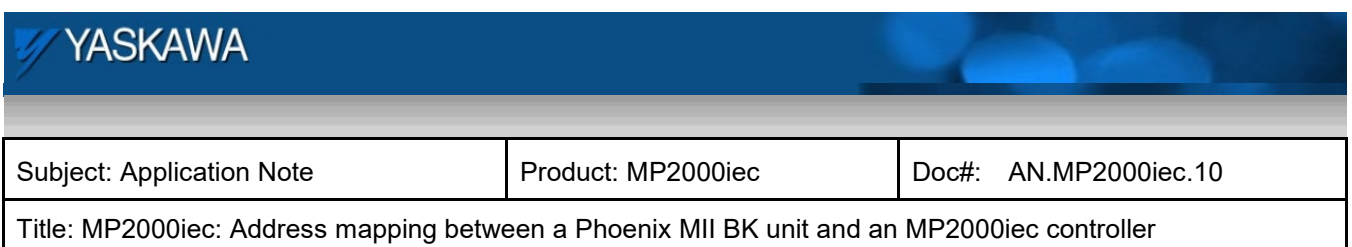

#### **Implementation Method of Core Operation**

From the new project template in MotionWorks IEC, open the hardware configuration tool. Enter the IP address of the MP2000iec controller with the Phoenix BK unit connected and click connect.

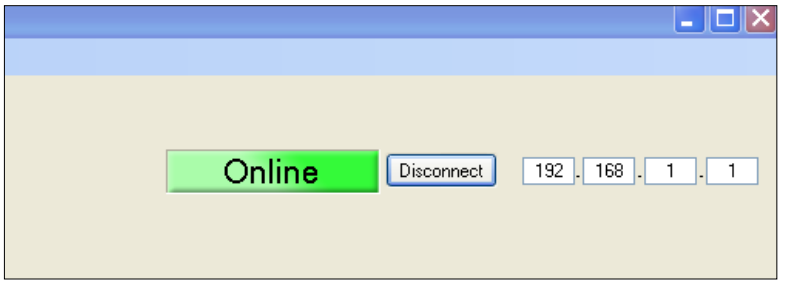

Figure 1: Go online with the BK module

Choose the auto-discovered configuration. The BK bus coupler will be discovered automatically.

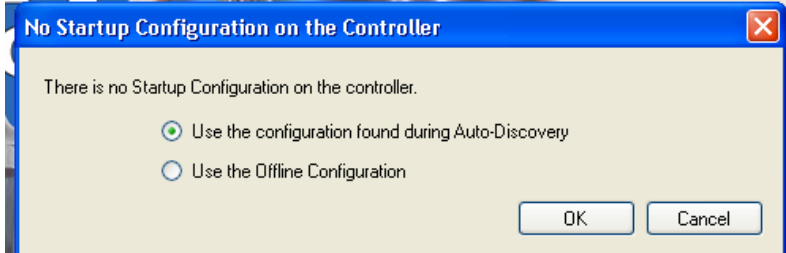

Figure 2: Choosing auto-discovered configuration

Make sure that the BK unit with the correct node number shows up in the project tree under MECHATROLINK II.

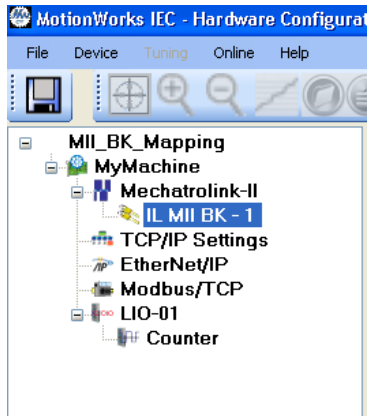

Figure 3: Discovered BK unit

Save and power cycle the controller.

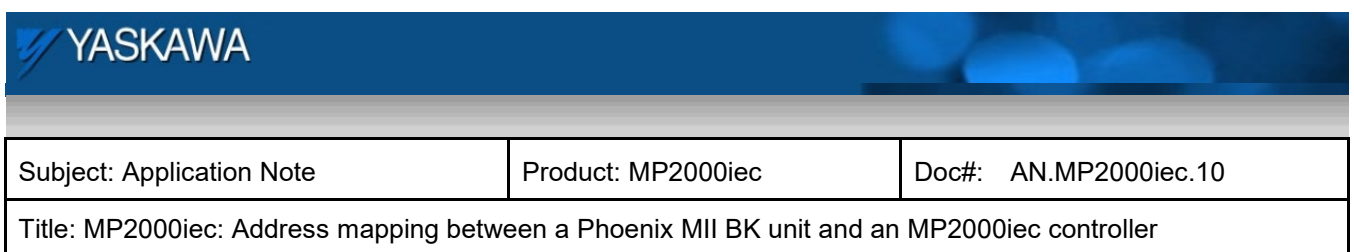

In the global variable worksheet of MotionWorks IEC, the variable group for the BK unit is created. This group contains 8 inputs and 4 outputs by default. These are the default IO on the BK unit. MECHATROLINK-II packets are made up of 32 bytes (32 bytes for Inputs and 32 bytes for Outputs). 4 bytes are used up for administrative functions like status, response etc. The remaining 28 can be used for data transfer.

In the example shown in this write up, the add on blocks to the basic BK unit in order are:

IB IL PWM/2, IB IL 24 DI 2, IB IL 24 DO 2.

These inline blocks correspond to 2, 40 and 63 in the Phoenix IO mapper utility.

In order to obtain the PLC input and output address to enter in the appropriate fields in the IO mapper utility, go to the 'IO configuration' set up in MotionWorks IEC to see the starting address of the BK variables. Click on 'Properties' as shown in figure 4.

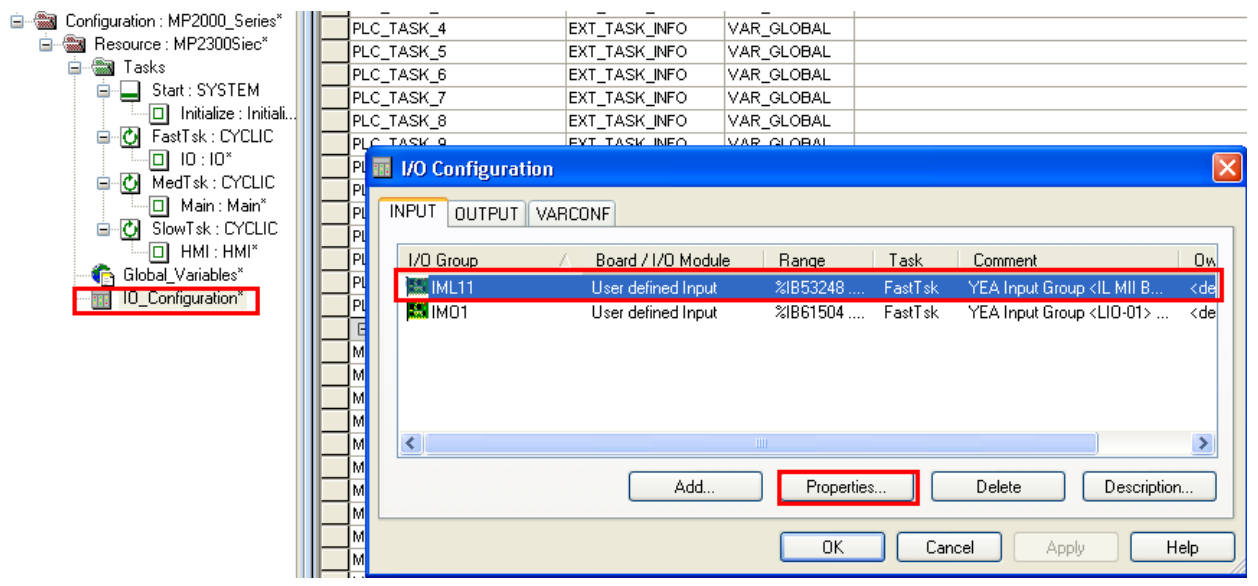

Figure 4: IO configuration in MotionWorks IEC

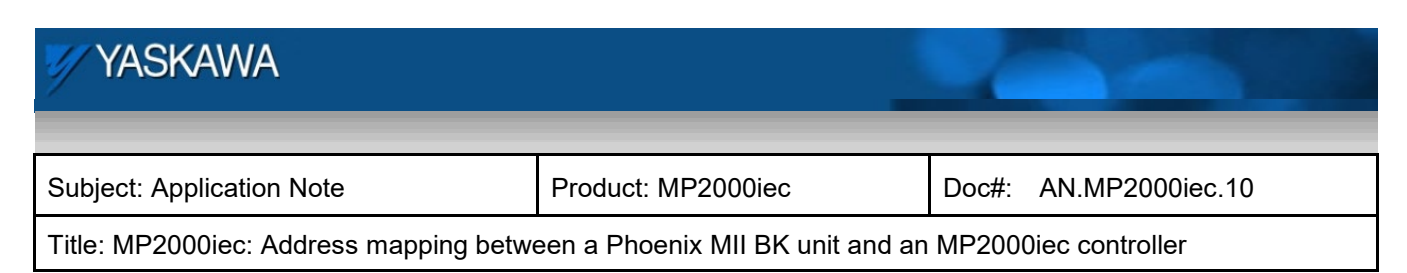

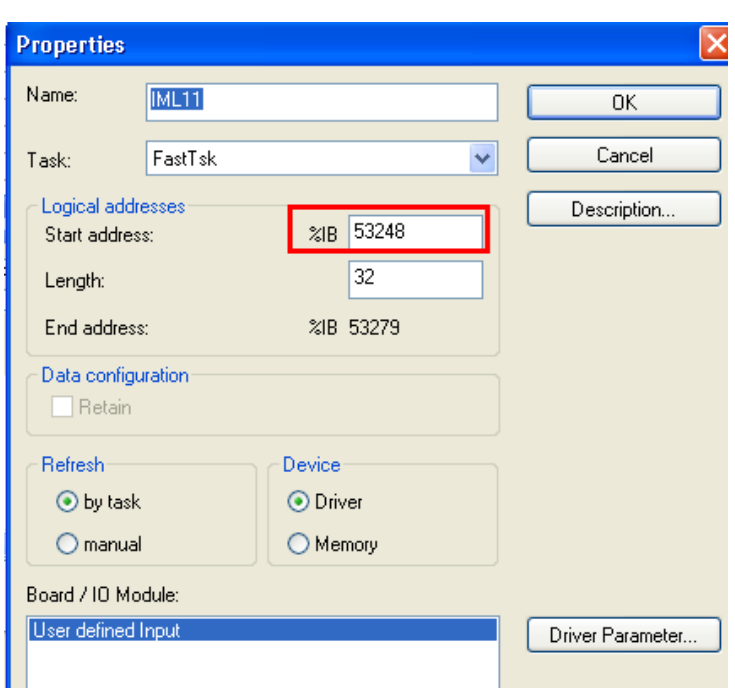

Figure 5: Starting address in MotionWorks IEC (PLC)

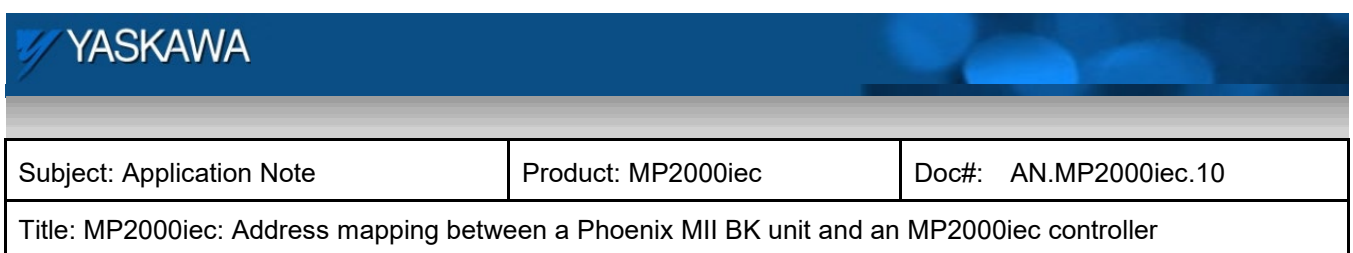

A Phoenix IO mapping utility is available on **[Yaskawa.com](https://www.yaskawa.com/documents/20197/890825/miibkiec.html/1788c0b4-3a0f-44e2-a8f6-1fca79dc381b)**. An explanation on how to use this utility is given below.

Enter the 'start address' from the properties page (Figure 5) in the 'IEC input address' field in the Phoenix IO mapping utility. Repeat the procedure for the outputs as well.

# MIIBK IO Mapper for Yaskawa IEC

This utility maps IEC Motion addresses to MIIBK frame data for a given Inline config (example: "36, 40, 65, 72, 18, 24"). In the Address fields enter the IEC Decimal add

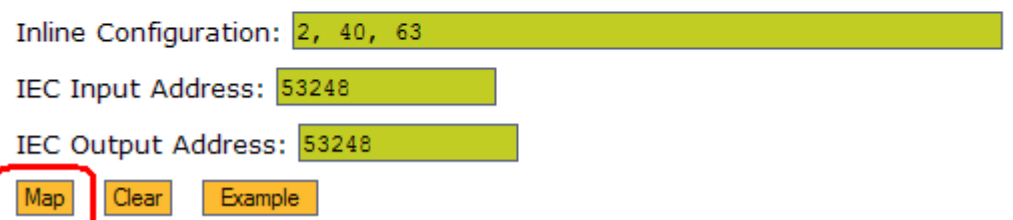

Figure 6: PLC addresses entered in the IO mapper utility

Click on 'map'. The mapping will be displayed as follows (figure 7). Note that the addresses on the IO mapping utility are word based (16 bits to a word). The addresses in MotionWorks IEC are byte based. For example: Word 53248 = Bytes 53248 and 53249

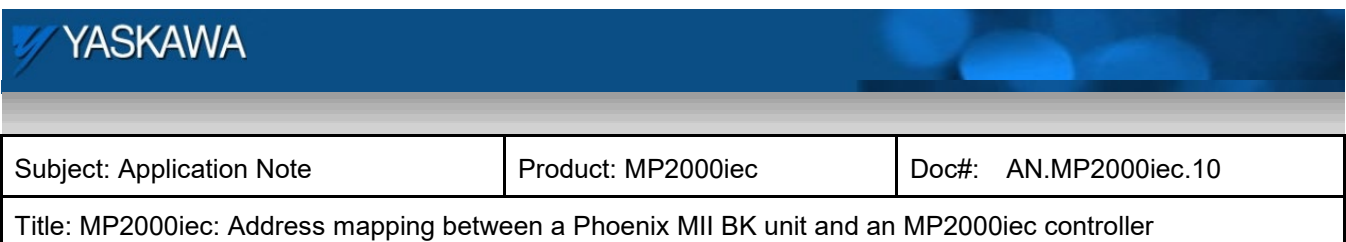

#### **Address Maps**

In the following maps the number in parentheses is the module's index in the Inline Modules table below. Because b where its bits occur.

The following configuration has been mapped.

 $FN2/2(2)$ , DI2(40), DO2(63)

#### | Input Map

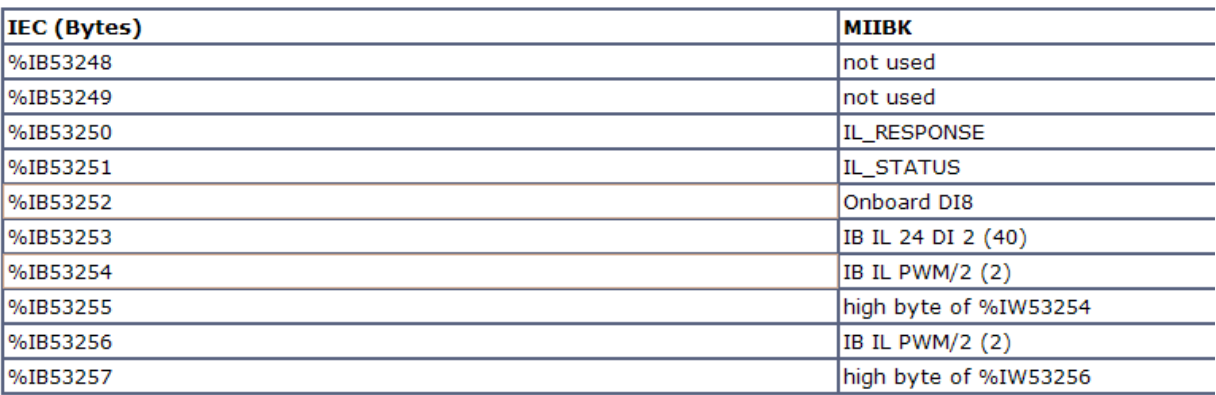

#### | Output Map

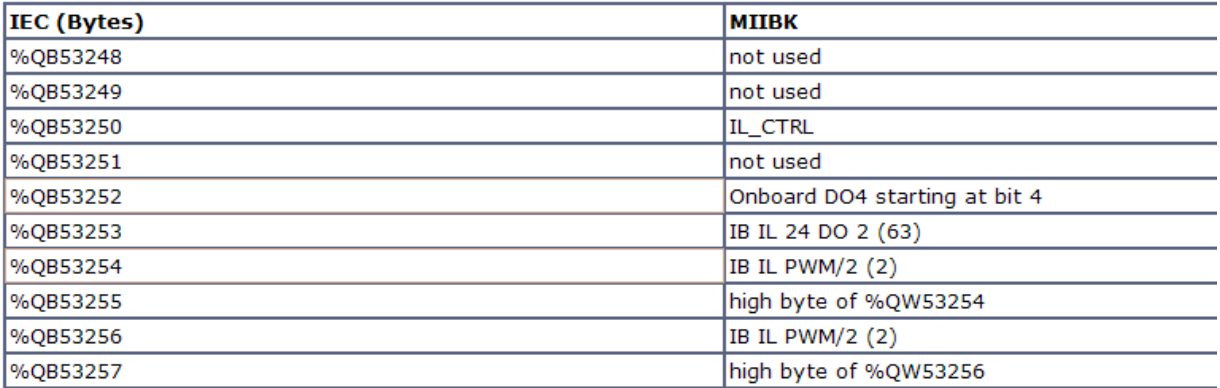

#### Figure 7: Mapping

The next step is to add variables to the global variables table inMotionWorks IEC. Right click on the tab to the left of the last variable name after which you wish to add a new variable, and choose

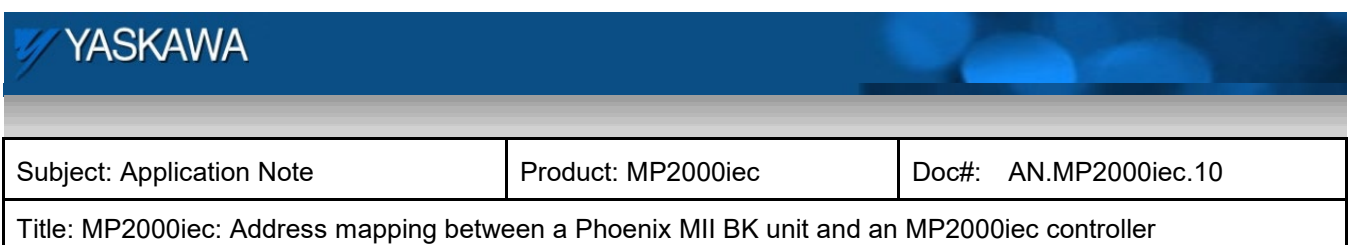

'append variable'.

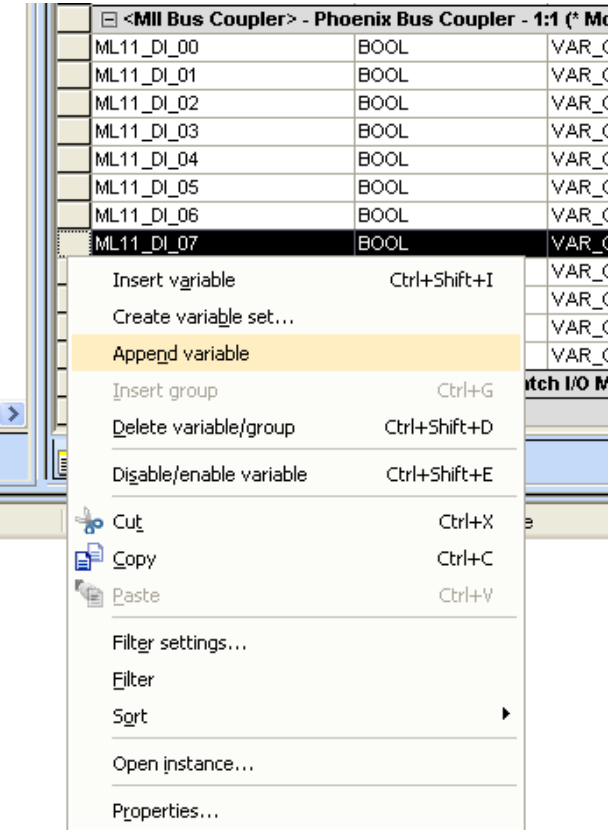

Figure 8: Adding variables with addresses in MotionWorks IEC

Add the new variables as shown below. Note the addresses were obtained (indirectly) from the mapping utility.

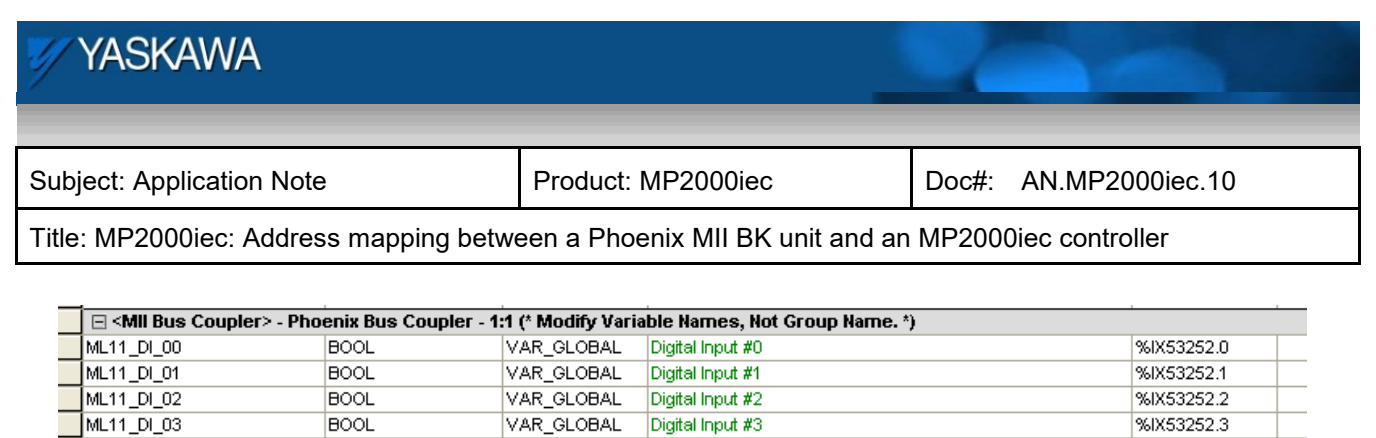

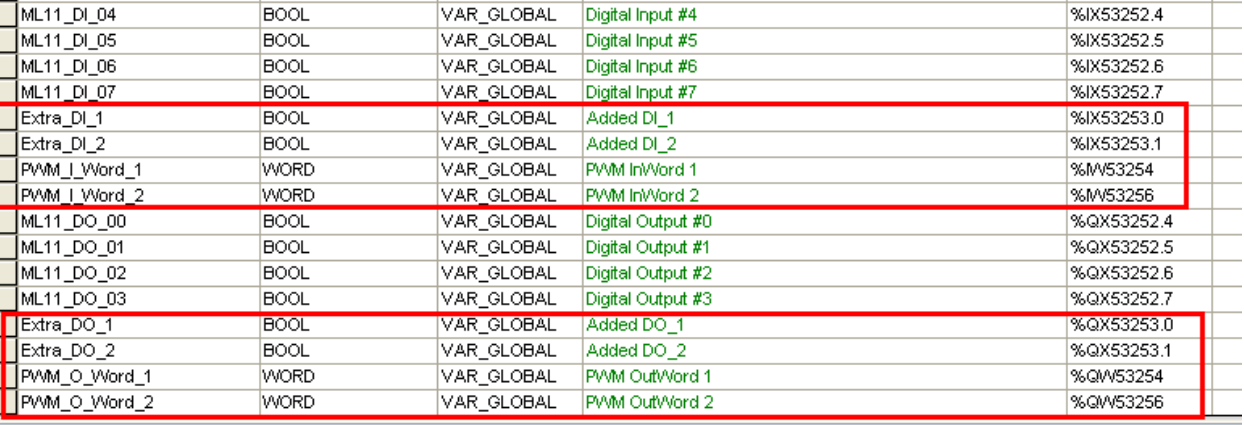

Figure 9: Global variable table in MotionWorks IEC

If a large array of variables with similar properties need to be created in sequence, 'create variable set' can be chosen in place of append variable. This will help in creating an array of variables in sequence with similar properties.

For example if an array of 32 input bits need to be created starting at address IB 53258, click on 'create variable set', and enter the fields appropriately. Clicking OK will generate an array of variables in the global variable work sheet.

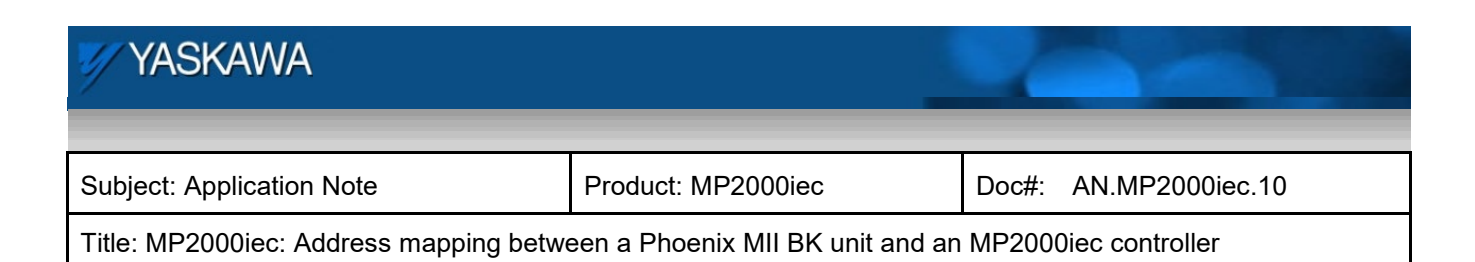

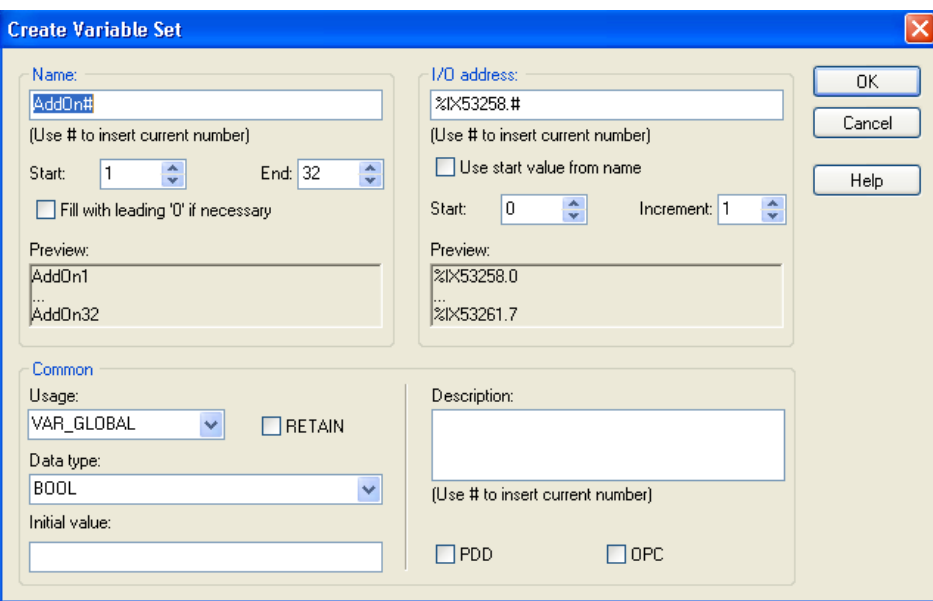

Figure 10: Creating a variable set

#### The created set will look as follows

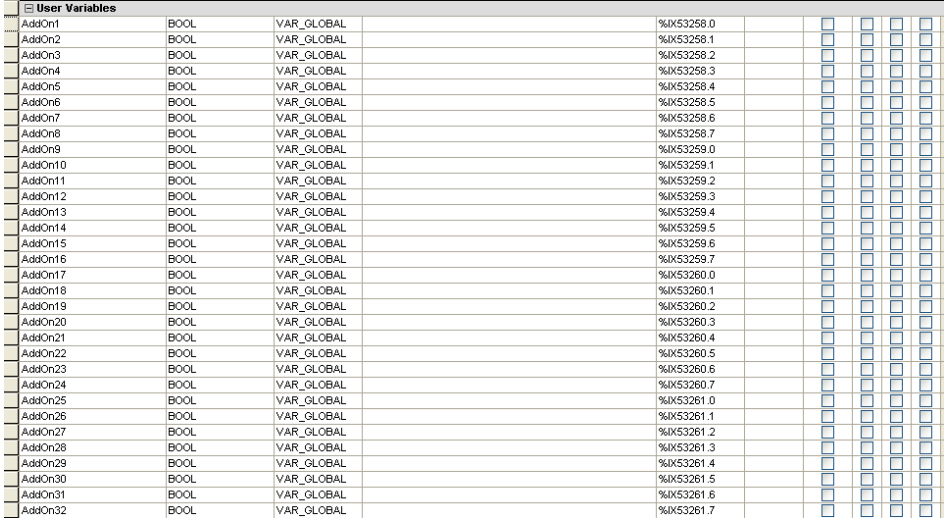

Figure 11: Created variable set in global variables work sheet